**Sun Ray Connector for Windows OS 2.2 Installation and Configuration Guide (Solaris)**

February 2011

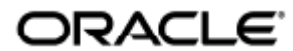

Sun Ray Connector for Windows OS 2.2 Installation and Configuration Guide (Solaris)

Copyright © 2011, Oracle and/or its affiliates. All rights reserved.

This software and related documentation are provided under a license agreement containing restrictions on use and disclosure and are protected by intellectual property laws. Except as expressly permitted in your license agreement or allowed by law, you may not use, copy, reproduce, translate, broadcast, modify, license, transmit, distribute, exhibit, perform, publish, or display any part, in any form, or by any means. Reverse engineering, disassembly, or decompilation of this software, unless required by law for interoperability, is prohibited.

The information contained herein is subject to change without notice and is not warranted to be error-free. If you find any errors, please report them to us in writing.

If this software or related documentation is delivered to the U.S. Government or anyone licensing it on behalf of the U.S. Government, the following notice is applicable:

U.S. GOVERNMENT RIGHTS Programs, software, databases, and related documentation and technical data delivered to U.S. Government customers are "commercial computer software" or "commercial technical data" pursuant to the applicable Federal Acquisition Regulation and agency-specific supplemental regulations. As such, the use, duplication, disclosure, modification, and adaptation shall be subject to the restrictions and license terms set forth in the applicable Government contract, and, to the extent applicable by the terms of the Government contract, the additional rights set forth in FAR 52.227-19, Commercial Computer Software License (December 2007). Oracle USA, Inc., 500 Oracle Parkway, Redwood City, CA 94065.

This software is developed for general use in a variety of information management applications. It is not developed or intended for use in any inherently dangerous applications, including applications which may create a risk of personal injury. If you use this software in dangerous applications, then you shall be responsible to take all appropriate fail-safe, backup, redundancy, and other measures to ensure the safe use of this software. Oracle Corporation and its affiliates disclaim any liability for any damages caused by use of this software in dangerous applications.

Oracle is a registered trademark of Oracle Corporation and/or its affiliates. Other names may be trademarks of their respective owners.

This software and documentation may provide access to or information on content, products, and services from third parties. Oracle Corporation and its affiliates are not responsible for and expressly disclaim all warranties of any kind with respect to third-party content, products, and services. Oracle Corporation and its affiliates will not be responsible for any loss, costs, or damages incurred due to your access to or use of third-party content, products, or services.

# Sun Ray Connector for Windows OS 2.2 Installation Guide (Solaris)

# <span id="page-2-0"></span>Table of Contents

#### Contents

- [Table of Contents](#page-2-0)
- [Modules](#page-3-0)
- [Installing on Solaris \(All Topics\)](#page-3-1)
	- [SRS 5 System Requirements](#page-3-2)
		- **[Sun Ray Server Operating System Requirements](#page-3-3)**
		- [SRWC 2.2 System Requirements for Components](#page-3-4)
		- [Licensing](#page-4-0)
	- $\bullet$ [Proxy Daemon](#page-5-0)
	- $\bullet$ [Ports and Protocols](#page-5-1)
		- [SRWC Operations](#page-5-2)
		- [Multimedia Redirection](#page-5-3)
	- [How to Install SRWC \(Solaris\)](#page-5-4)
	- $\bullet$ [How to Install the Sun Ray Connector Windows Components](#page-6-0)
		- [Multimedia Redirection Next Steps](#page-7-0)
		- [Adobe Flash Acceleration Next Steps](#page-8-0)
		- **•** [Sun Ray Audio Driver Next Steps](#page-8-1)
		- [USB Redirection Next Steps](#page-8-2)
	- [How to Configure Solaris Trusted Extensions for Windows Access](#page-9-0)
	- $\bullet$ [How to Install the Java Desktop System \(JDS\) Integration \(Solaris\)](#page-10-0)
	- $\bullet$ [How to Uninstall SRWC](#page-10-1)
- [Upgrading \(All Topics\)](#page-10-2)
	- [How to Upgrade SRWC](#page-10-3)
- [Glossary](#page-11-0)  $\bullet$ 
	- $\bullet$ [A](#page-11-1)
	- [B](#page-12-0)  $\bullet$
	- [C](#page-12-1)  $\bullet$
	- [D](#page-12-2)
	- [E](#page-12-3)
	- [F](#page-13-0)
	- [G](#page-13-1)
	-
	- [H](#page-13-2)
	- [I](#page-13-3)
	- [K](#page-14-0)
	- [L](#page-14-1)
	- [M](#page-14-2)
	- [N](#page-15-0)
	- [O](#page-15-1)
	- [P](#page-15-2)
	- [R](#page-16-0)
	- [S](#page-16-1)
	- $T$
	- [U](#page-17-1)
	- [V](#page-17-2)
	- [W](#page-18-0)
	- [X](#page-18-1)
	- $\bullet$ [Y](#page-18-2)

# <span id="page-3-0"></span>Modules

#### Contents

- SRS 5 System Requirements
	- **Sun Ray Server Operating System Requirements**
	- $\bullet$ SRWC 2.2 System Requirements for Components
	- Work In Progress
- Proxy Daemon
- Ports and Protocols
	- SRWC Operations
	- Multimedia Redirection
- How to Install SRWC (Solaris)
- How to Install the Sun Ray Connector Windows Components
	- Multimedia Redirection Next Steps
	- Adobe Flash Acceleration Next Steps
	- Sun Ray Audio Driver Next Steps
	- USB Redirection Next Steps
- How to Configure Solaris Trusted Extensions for Windows Access
- How to Install the Java Desktop System (JDS) Integration (Solaris)
- How to Uninstall SRWC

# <span id="page-3-1"></span>Installing on Solaris (All Topics)

## <span id="page-3-2"></span>SRS 5 System Requirements

This page provides the product requirements for the SRS 5 release, which includes SRSS 4.2 and SRWC 2.2.

## <span id="page-3-3"></span>Sun Ray Server Operating System Requirements

The following table provides the supported Sun Ray server operating systems for the SRSS 4.2 and SRWC 2.2 releases.

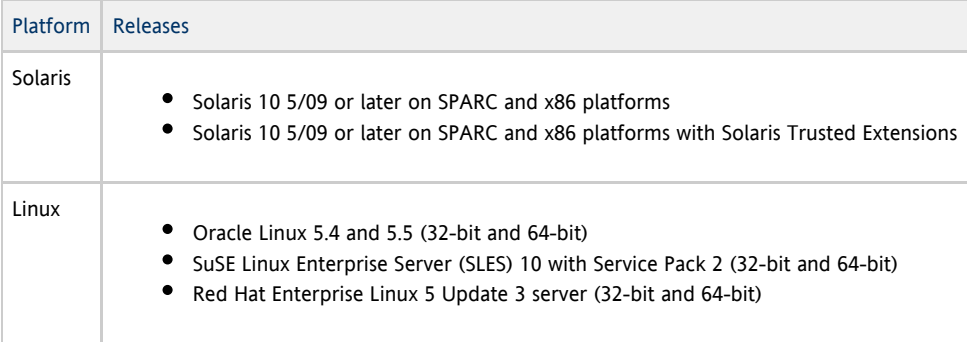

For additional operating system requirements, see [Additional Software Requirements.](http://wikis.sun.com/display/SRSS4dot2/Additional+Software+Requirements)

## <span id="page-3-4"></span>SRWC 2.2 System Requirements for Components

The following table provides a software support matrix for all the components of SRWC.

A Note Windows 7 and Windows 2008 R2 support requires the [SRWC 2.2 patch](http://wikis.sun.com/display/SRS/Home#tab:Patches), version -02 or greater.

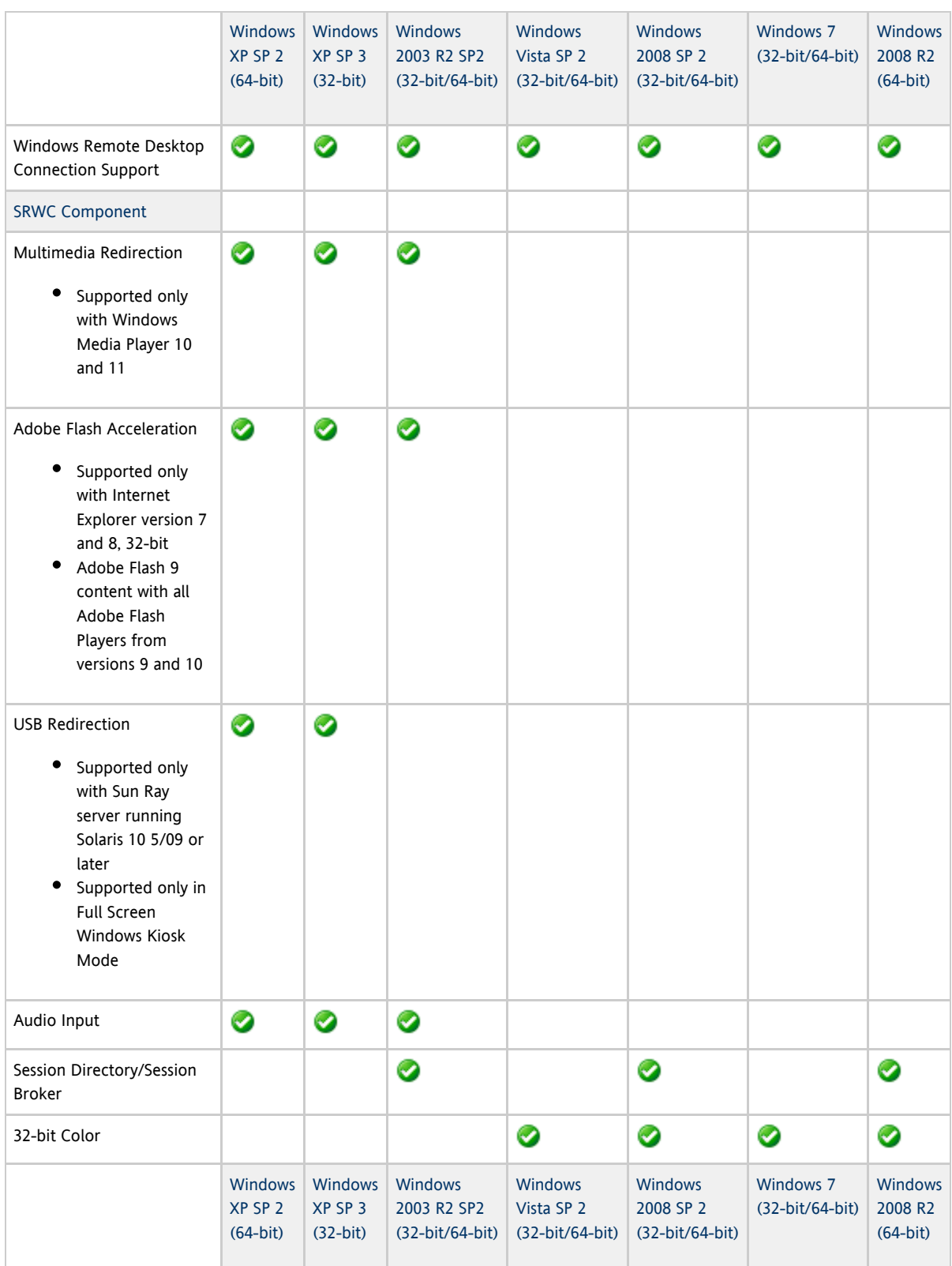

#### $\bullet$ Note

Multimedia redirection, Adobe Flash acceleration, and USB redirection require additional software to be installed on the Windows server. For detailed information, see [How to Install the Sun Ray Connector Windows](http://wikis.sun.com/display/SRWC2dot2/How+to+Install+the+Sun+Ray+Connector+Windows+Components) [Components](http://wikis.sun.com/display/SRWC2dot2/How+to+Install+the+Sun+Ray+Connector+Windows+Components).

## <span id="page-4-0"></span>Licensing

The Sun Ray Software can be licensed as follows:

- Per Named User Plus is defined as an individual authorized by the customer to use the programs which are installed on a single server or multiple servers, regardless of whether the individual is actively using the programs at any given time.
- Per Sun Ray Device is defined as any licensed software or hardware device, whether from Oracle or a 3rd party, that accesses a Sun Ray Server environment using the ALP (Appliance Link Protocol), an Oracle Virtual Desktop Infrastructure server environment using ALP or RDP (Remote Desktop Protocol), or an Oracle Secure Global desktop environment using the AIP (Adaptive Internet Protocol).

Connecting to a Sun Ray Software environment via a Sun Ray client or the Oracle Virtual Desktop Access client without an appropriate software license is prohibited.

## <span id="page-5-0"></span>Proxy Daemon

On Solaris only, the Sun Ray Windows Connector uses a daemon process named uttscpd to act as a proxy for interactions with the Sun Ray data store. It uses port 7014 by default. A corresponding command, uttscrestart, enables the administrator to restart uttscpd.

During installation, the installer asks for a valid, existing UNIX group under which to install the proxy daemon and the Connector binaries. This group is used to establish a secure connection between the Connector and the proxy. The proxy validates and allows connections from a binary only if it belongs to this group. Do not use this group for any users or other components.

Note Restarting the uttscpd daemon does not affect existing Sun Ray Windows Connector sessions.

## <span id="page-5-1"></span>Ports and Protocols

This page provides the SRWC port and protocol requirements. For SRSS specific port and protocol requirements, see the [SRSS](http://wikis.sun.com/display/SRSS4dot2/Ports+and+Protocols) [Ports and Protocols](http://wikis.sun.com/display/SRSS4dot2/Ports+and+Protocols) page.

### <span id="page-5-2"></span>SRWC Operations

For basic SRWC operations (RDP port access), the Windows server firewall needs TCP port 3389 open for inbound connections. The Sun Ray server (where SRWC is running) firewall needs TCP port 3389 open for outbound connections.

### <span id="page-5-3"></span>Multimedia Redirection

For multimedia redirection, the Windows server firewall must have TCP port 6000 open for inbound connections. The Sun Ray server (where SRWC is running) firewall must have TCP port 6000 open for outbound connections.

# <span id="page-5-4"></span>How to Install SRWC (Solaris)

This procedure describes how to install Sun Ray Connector for Windows (SRWC) on a Sun Ray server running the Solaris OS.

#### Steps

- 1. Become superuser on the Solaris Sun Ray Server.
	- To avoid installation script errors that can occur if user environment settings are carried forward, use the following command:

 $%$  su - root

2. Create a dedicated UNIX group for the sole use of the Sun Ray Windows Connector.

# groupadd <group-name>

group-name is the name you assign to this group. The first character of the name must be alphabetic. Do not add users to this group.

- 3. Change to the SRWC installation image directory that contains the SRWC installer.
- 4. Install the SRWC software.

# ./installer

5. When prompted, provide the name of the group you want to use for SRWC (the group you created in Step 2).

Enter the name of a pre-existing group for use by Sun Ray Connector: <group-name> 

6. After the installation finishes, run the automatic configuration script.

# /opt/SUNWuttsc/sbin/uttscadm -c

The uttscadm script launches the SRWC proxy daemon uttscpd and adds an entry for uttscpd in the /etc/services file, using port 7014 as the default. uttscpd is described under [Proxy Daemon.](http://wikis.sun.com/display/SRWC2dot2/Proxy+Daemon)

7. Restart Sun Ray services if prompted.

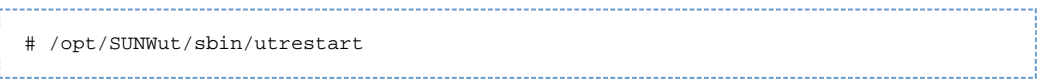

if the uttscadm script does not ask you to do so, you do not have to restart Sun Ray services.

#### Where to Go Next

Once you've finished installing SRWC, you may need to perform additional tasks.

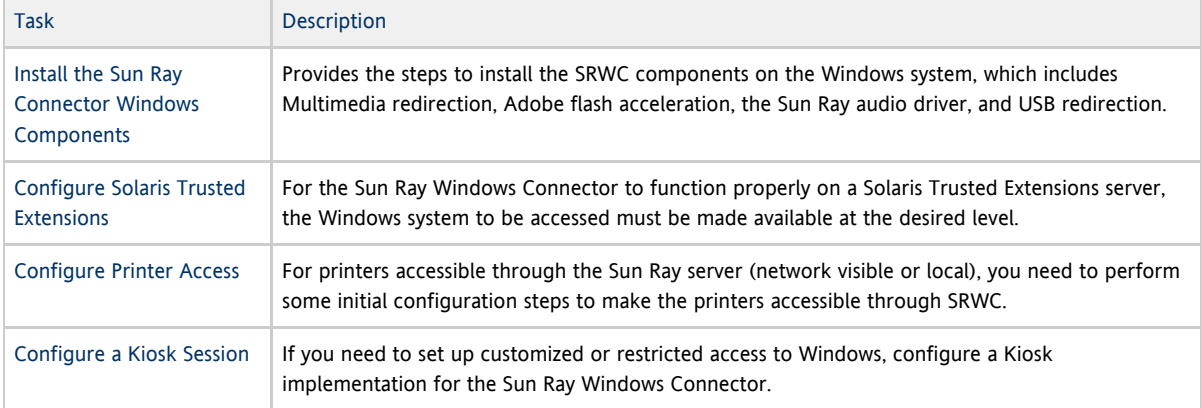

#### Related Topics

[How to Uninstall SRWC](http://wikis.sun.com/display/SRWC2dot2/How+to+Uninstall+SRWC)

## <span id="page-6-0"></span>How to Install the Sun Ray Connector Windows Components

This procedure provides the steps to install the following SRWC components on the Windows system:

- Multimedia redirection Enhanced performance for Windows Media Player.
- Adobe Flash acceleration Enhanced playback capabilities for Adobe Flash content.
- Sun Ray audio driver Enhanced audio and video synchronization for multimedia content.
- USB redirection Enables access to USB devices connected to a Sun Ray DTU from a Windows session.
- Audio input Enables audio recording on a Sun Ray DTU from a Windows session.

Before You Begin

- For information about how to install and configure SRSS 4.2 and SRWC 2.2, see the [Sun Ray Server Software 4.2](http://wikis.sun.com/display/SRSS4dot2/Home) and the [Sun Ray Connector for Windows OS Version 2.2](http://wikis.sun.com/display/SRWC2dot2/Home) documentation.
- If you want to install the Sun Ray Connector Windows components by using the \*.msi files, you can use a 3rd-party tool to extract the \*.msi files from the srs-wininstaller.exe file.

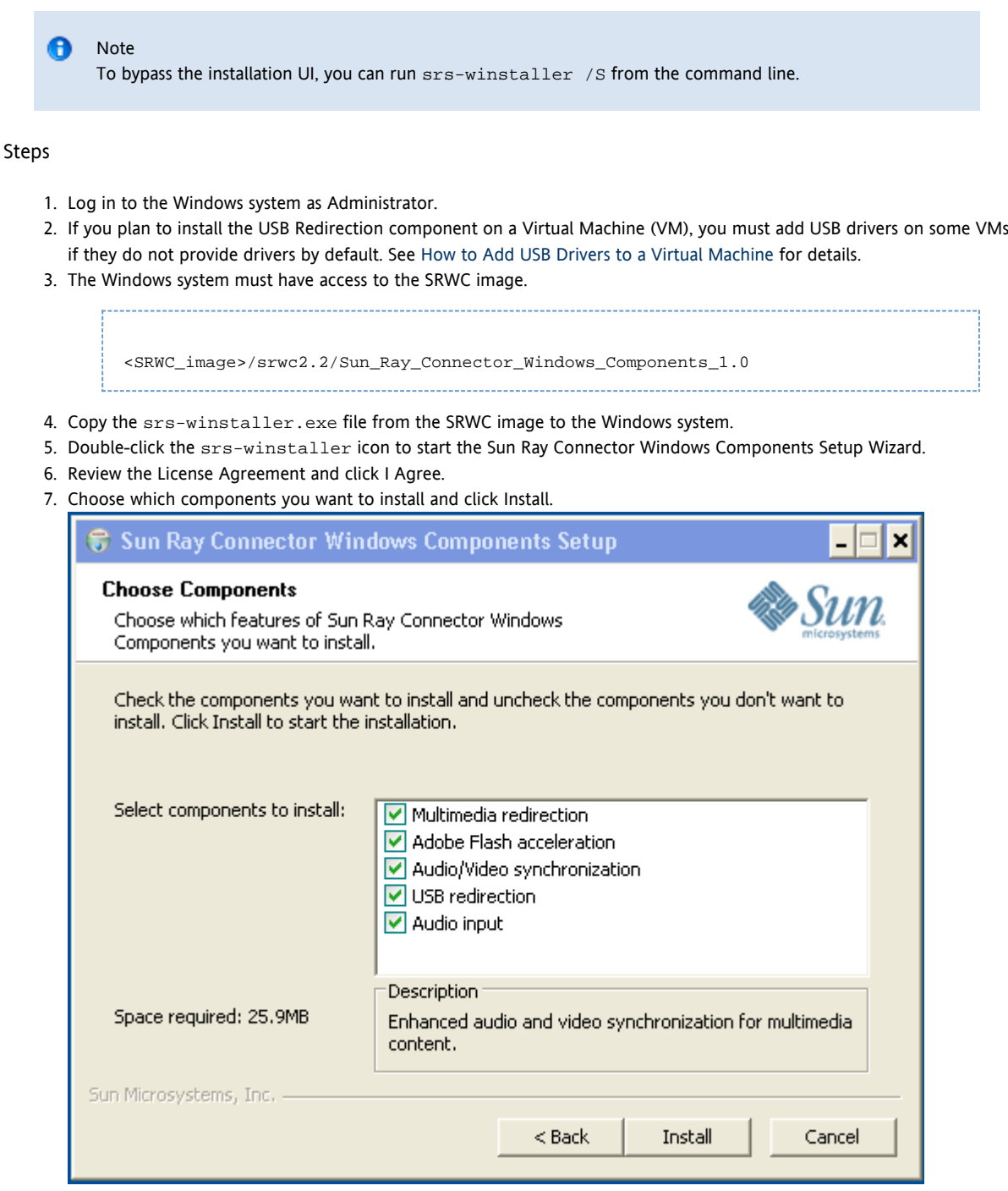

- 8. Click Finish once the installation has finished. Restart the Windows system if instructed.
- 9. Go to the following sections (next steps) based on the features you installed.
	- [Multimedia Redirection Next Steps](#page-7-0)
	- [Adobe Flash Acceleration Next Steps](#page-8-0)
	- [Sun Ray Audio Driver Next Steps](#page-8-1)
	- [USB Redirection Next Steps](#page-8-2)

### <span id="page-7-0"></span>Multimedia Redirection - Next Steps

#### Additional Requirements for H.264 (MPEG-4)

The multimedia component does not include audio/video demux and decoders for H.264 (MPEG-4) streams. To ensure that MPEG-4 video streams are accelerated properly, you need to download some third-party or freeware solutions.

Consider the following freeware:

MatroskaSplitter: <http://haali.cs.msu.ru/mkv/>

ffdshow: [http://sourceforge.net/project/showfiles.php?group\\_id=173941](http://sourceforge.net/project/showfiles.php?group_id=173941)

Alternatively, you can use a third-party codec, such as the SDK codec from MainConcept: <http://www.mainconcept.com>

For the MainConcept codec, the following items are required:

- MPEG splitter
- MPEG decoder
- MP4 splitter
- MP4 decoder
- H.264 decoder

Many other solutions are possible. Not all solutions are listed here.

#### Xinerama Limitation

H.264 and VC-1 support on the DTU is not available for Xinerama sessions. In Xinerama sessions, video windows may be dragged from one DTU to another or may span multiple DTUs. Audio/video synchronization of H.264 and VC-1 support is limited to the primary DTU, and the videos cannot be synchronized between DTUs. H.264 and VC-1 videos may still be rendered by the application in the same manner as they would be rendered on Sun Ray 1 DTUs.

For more information on Xinerama, see [About Multihead Configurations](http://wikis.sun.com/display/SRSS4dot2/About+Multihead+Configurations).

### <span id="page-8-0"></span>Adobe Flash Acceleration - Next Steps

For Adobe Flash animations, users must enable "Third party browser extensions" in their browser's Internet Options.

#### <span id="page-8-1"></span>Sun Ray Audio Driver - Next Steps

#### **Caution**

For audio to work properly, the Sun Ray audio driver must be set as the default. If users have changed their default audio driver, they must perform the following procedure to make the Sun Ray audio driver the default.# From the Windows Desktop, choose Settings->Control Panel.

- 1. Click Sounds & Audio Devices.
- 2. Click the Audio tab.
- 3. If the Sun Ray RDP Audio Driver is not the default, select it and click Apply.
- 4. Close your browser and reopen it.

### <span id="page-8-2"></span>USB Redirection - Next Steps

Under MyComputer, right-click Properties > Hardware > DeviceManager, the utSrSession under the System devices entry should be displayed (Click image to enlarge).

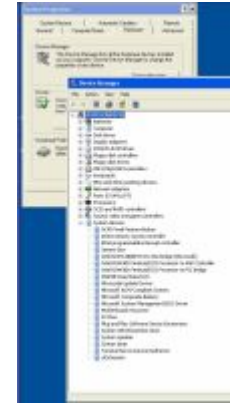

See [How to Verify that USB Redirection is Active](http://wikis.sun.com/display/SRWC2dot2/How+to+Verify+that+USB+Redirection+is+Active) for information about how to verify that USB redirection is working from a new session.

# <span id="page-9-0"></span>How to Configure Solaris Trusted Extensions for Windows Access

This procedure describes how to configure Solaris Trusted Extensions for Windows access.

#### Steps

For the Sun Ray Windows Connector to function properly on a Solaris Trusted Extensions server, the Windows system which is to be accessed must be made available at the desired level.

- 1. Make a Windows system available to the public template.
	- a. Start the Solaris Management Console.
	- # smc & b. Make the following selections under Management Tools: i. Select hostname:Scope=Files, Policy=TSOL.
		- ii. Select System Configuration->Computers and Networks->Security Templates->public.
		- c. Choose Action->Properties->Hosts Assigned to Template.
		- d. Select Host.
		- e. Type the IP Address of the Windows system, for example, 10.6.100.100.
		- f. Click Add.
	- g. Click OK.
- 2. Configure port 7014 as a shared multilevel port for the uttscpd daemon.
	- a. If the Solaris Management Console is not already running, start it:

# smc &

- b. Select hostname:Scope=Files, Policy=TSOL.
- c. Select System Configuration->Computers and Networks->Trusted Network Zones->global.
- d. Choose Action->Properties.
- e. Enable ports by clicking Add under Multilevel Ports for Shared IP Addresses.
- f. Add 7014 as Port Number, select TCP as the Protocol, and click OK.
- g. Restart network services.

# svcadm restart svc:/network/tnctl 

h. Verify that this port is listed as a shared port.

# /usr/sbin/tninfo -m global

3. Create entries for the  $\mathrm{uts}$ chd daemon in each local zone where the Sun Ray Windows Connector will be launched. The /etc/services file entry for the SRWC proxy daemon is created automatically in the global zone at configuration time. Corresponding entries need to be created in local zones.

These entries can be created manually or by loopback-mounting the global zone /etc/services file into the local zones for read access.

To create this entry manually, insert the following entry in the local zone file.

uttscpd 7014/tcp # SRWC proxy daemon

4. Reboot the Sun Ray server.

# /usr/sbin/reboot

# <span id="page-10-0"></span>How to Install the Java Desktop System (JDS) Integration (Solaris)

The Sun Java™ Desktop System (JDS) integration package for the Solaris Operating System delivers a CLI called uttscwrap, which improves integration of the Sun Ray Windows Connector with the JDS desktop on Solaris 10. The JDS integration package is included in the Supplemental folder of the Sun Ray Windows Connector software image.

See [How to Start a Windows Session Within Java Desktop System \(JDS\)](http://wikis.sun.com/display/SRWC2dot2/How+to+Start+a+Windows+Session+Within+Java+Desktop+System+%28JDS%29) to find out how to use uttscwrap after installation.

#### **Steps**

1. Become superuser on the Solaris Sun Ray server.

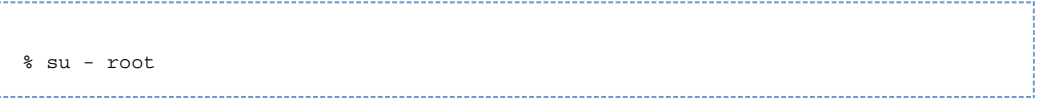

2. Change to the Supplemental directory on the SRWC image.

This example assumes the image is mounted on /cdrom/cdrom0.

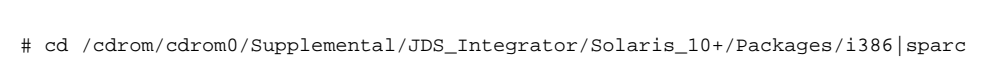

3. Install the JDS integration package (SUNWuttscwrap).

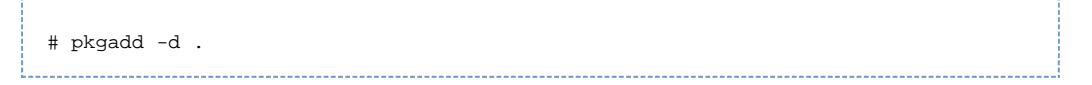

The uttscwrap command is installed in the /opt/SUNWuttscwrap/bin directory. For more information about the uttscwrap command, see the uttsc(1) man page.

## <span id="page-10-1"></span>How to Uninstall SRWC

This procedure describes how to uninstall Sun Ray Connector for Windows (SRWC) on a Sun Ray server.

#### Steps

1. As superuser, open a shell window on the Sun Ray server. To avoid script errors that can occur if user environment settings are carried forward, use the following command:

% su - root

. . . . . . . . . . . . . . . . . . . .

2. Before uninstalling the SRWC software, unconfigure it.

# /opt/SUNWuttsc/sbin/uttscadm -u 

On the Solaris OS, the uttscpd entry is removed from the /etc/services file and the SRWC proxy daemon is stopped.

3. Remove the SRWC software.

# /opt/SUNWuttsc/sbin/uninstaller

# <span id="page-10-2"></span>Upgrading (All Topics)

<span id="page-10-3"></span>How to Upgrade SRWC

This procedure describes how to upgrade to the latest release of Sun Ray Connector for Windows (SRWC). To upgrade from an earlier version of the Sun Ray Windows Connector, you must run the installer and the uttscadm configuration script.

Steps

1. Change to the image directory of the Sun Ray Windows Connector CD-ROM. For example:

```
# cd /cdrom/cdrom0
```
2. Install the Sun Ray Windows Connector software.

# ./installer 

The installer script indicates which Sun Ray Windows Connector software is already installed on your system. For example:

```
-----------------------------
Sun Ray Connector 2.1 is currently installed.
Do you want to uninstall it
and install Sun Ray Connector 2.2?
Accept (Y/N):
```
- 3. Answer Y or N to the Accept (Y/N) prompt.
	- a. Answer N to leave the existing installation in place.
	- b. Answer Y to uninstall the old version of Sun Ray Windows Connector software and install the newer version. The existing Sun Ray data store is not removed or touched by the upgrade procedure.
- 4. Run the automatic configuration script again.

```
# /opt/SUNWuttsc/sbin/uttscadm -c
```
# <span id="page-11-0"></span>Glossary

[A](#page-11-1) [B](#page-12-0) [C](#page-12-1) [D](#page-12-2) [E](#page-12-3) [F](#page-13-0) [G](#page-13-1) [H](#page-13-2) [I](#page-13-3) J [K](#page-14-0) [L](#page-14-1) [M](#page-14-2) [N](#page-15-0) [O](#page-15-1) [P](#page-15-2) Q [R](#page-16-0) [S](#page-16-1) [T](#page-17-0) [U](#page-17-1) [V](#page-17-2) [W](#page-18-0) [X](#page-18-1) [Y](#page-18-2) Z

If you would like to add a term to the list, use the Add Comment link at the bottom of the page.

# <span id="page-11-1"></span>A

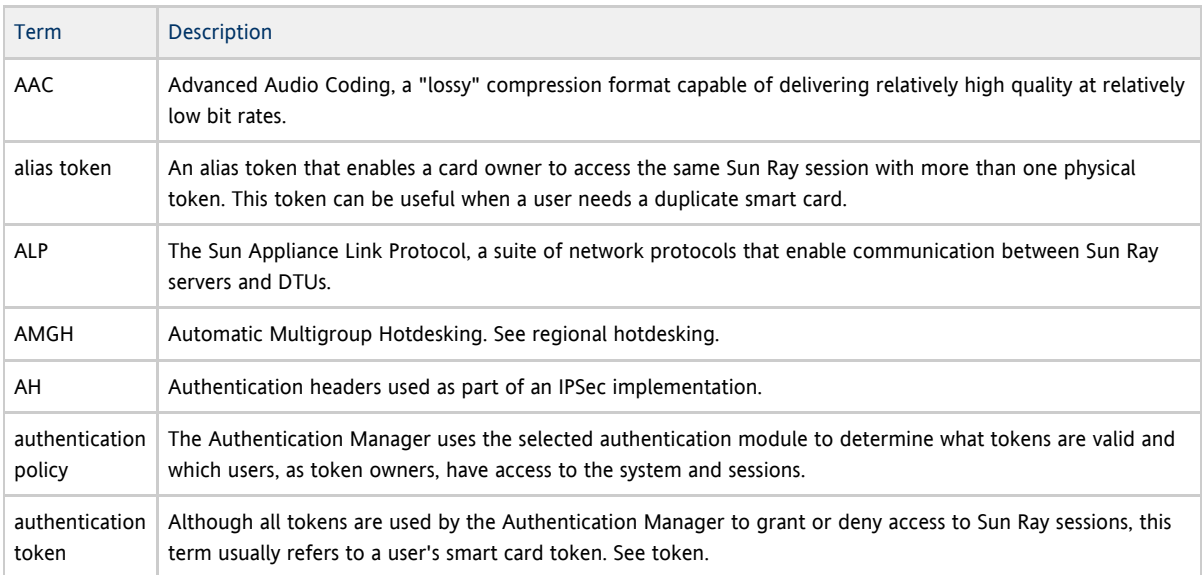

# <span id="page-12-0"></span>B

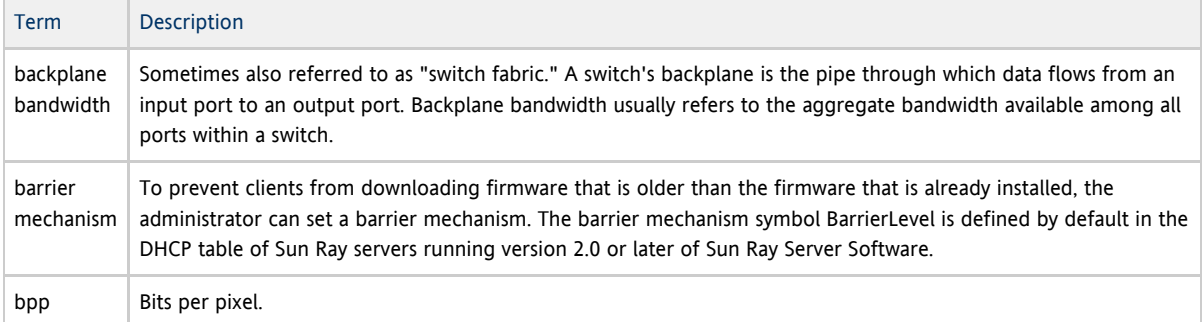

# <span id="page-12-1"></span>C

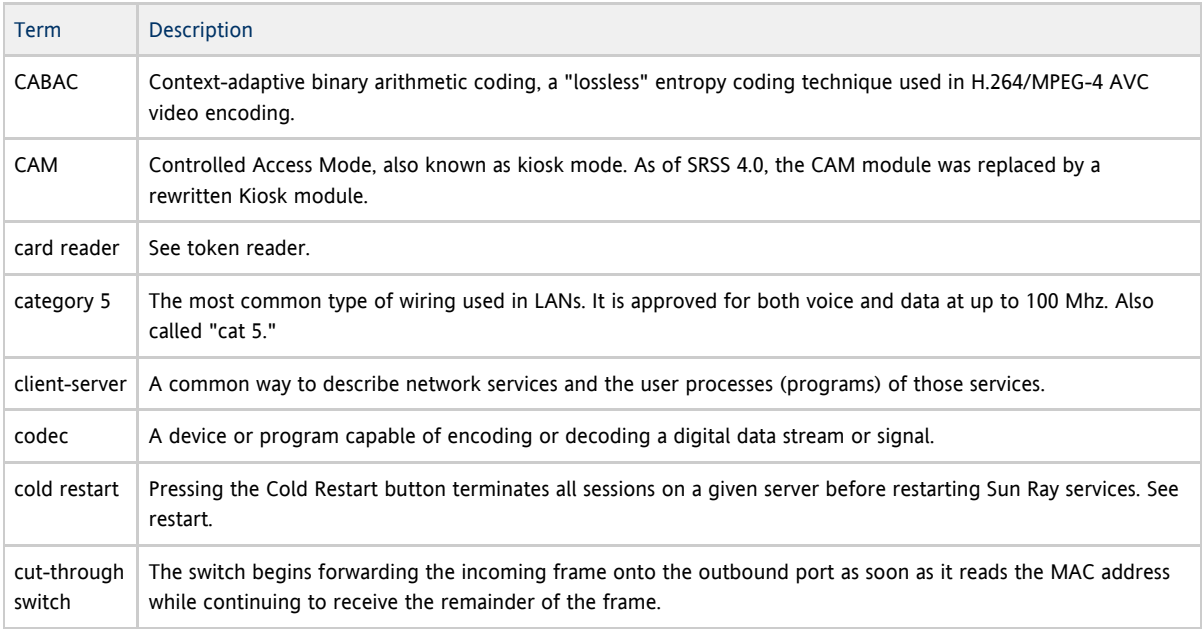

# <span id="page-12-2"></span>D

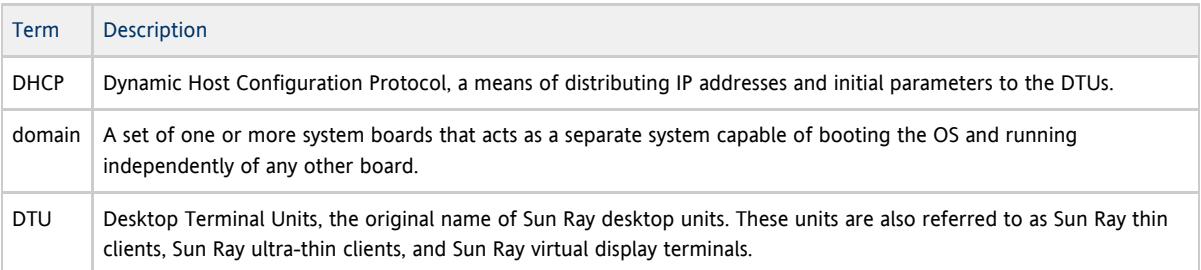

# <span id="page-12-3"></span>E

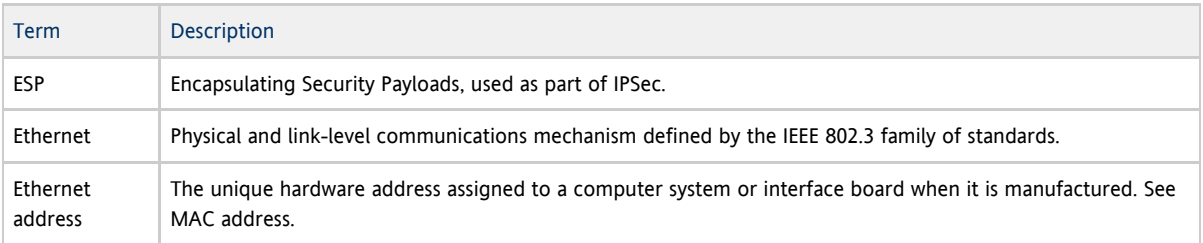

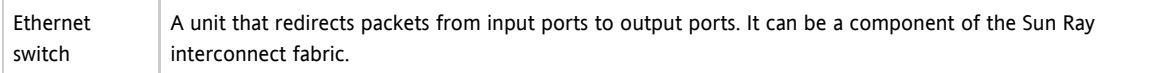

# <span id="page-13-0"></span>F

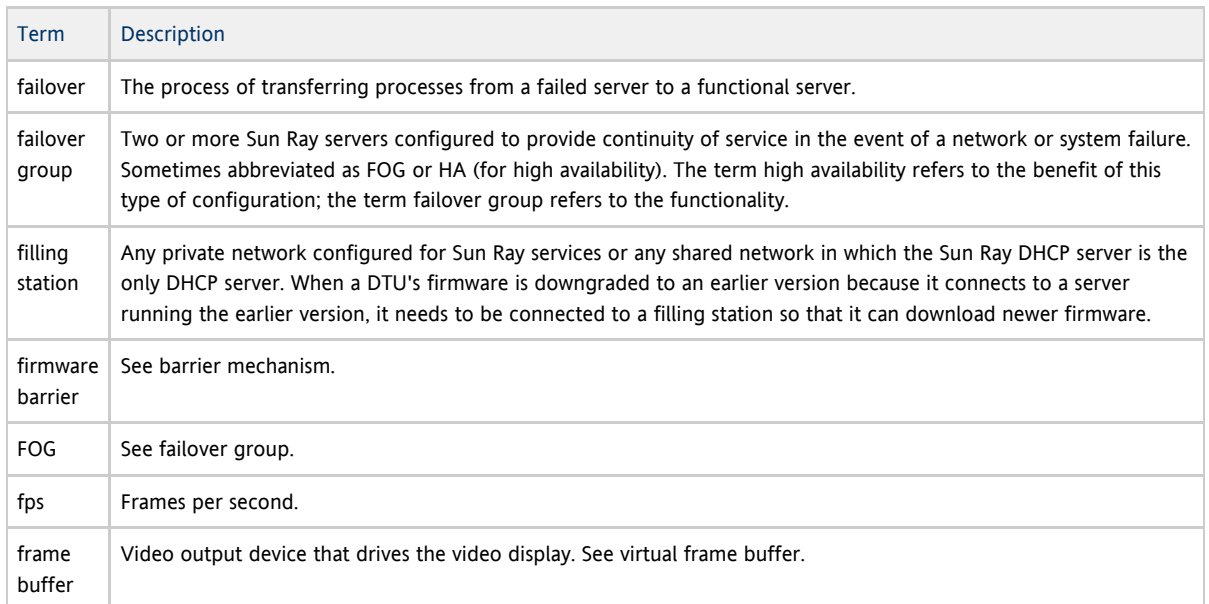

# <span id="page-13-1"></span>G

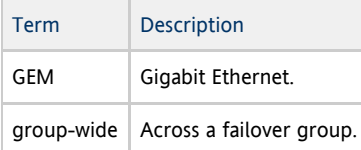

# <span id="page-13-2"></span>H

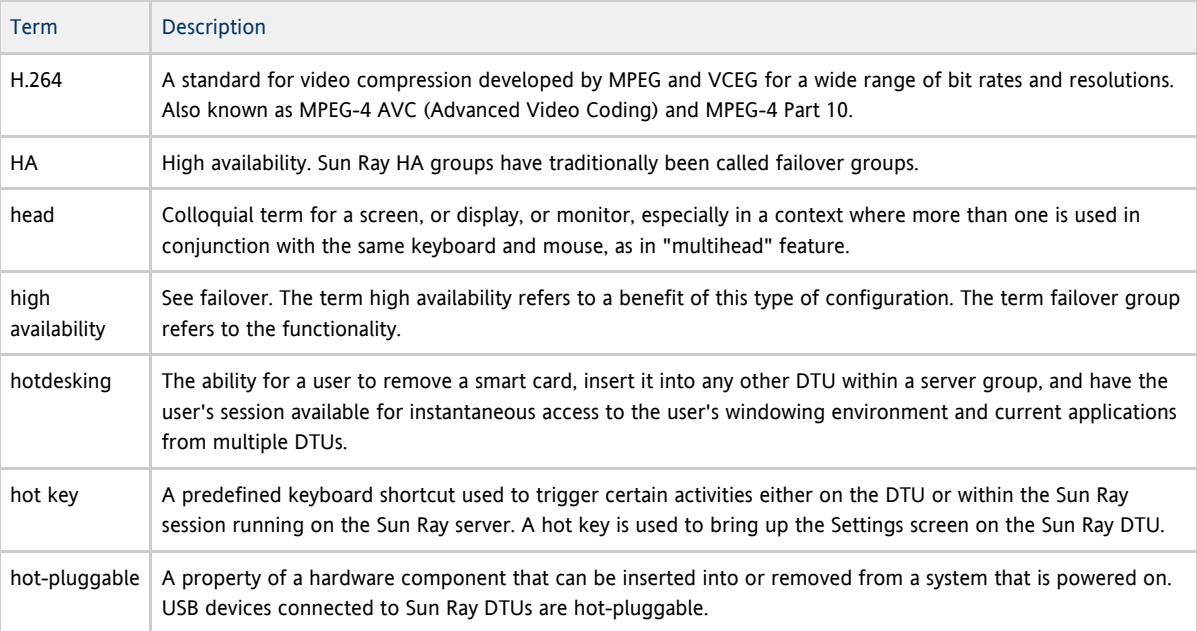

<span id="page-13-3"></span>I

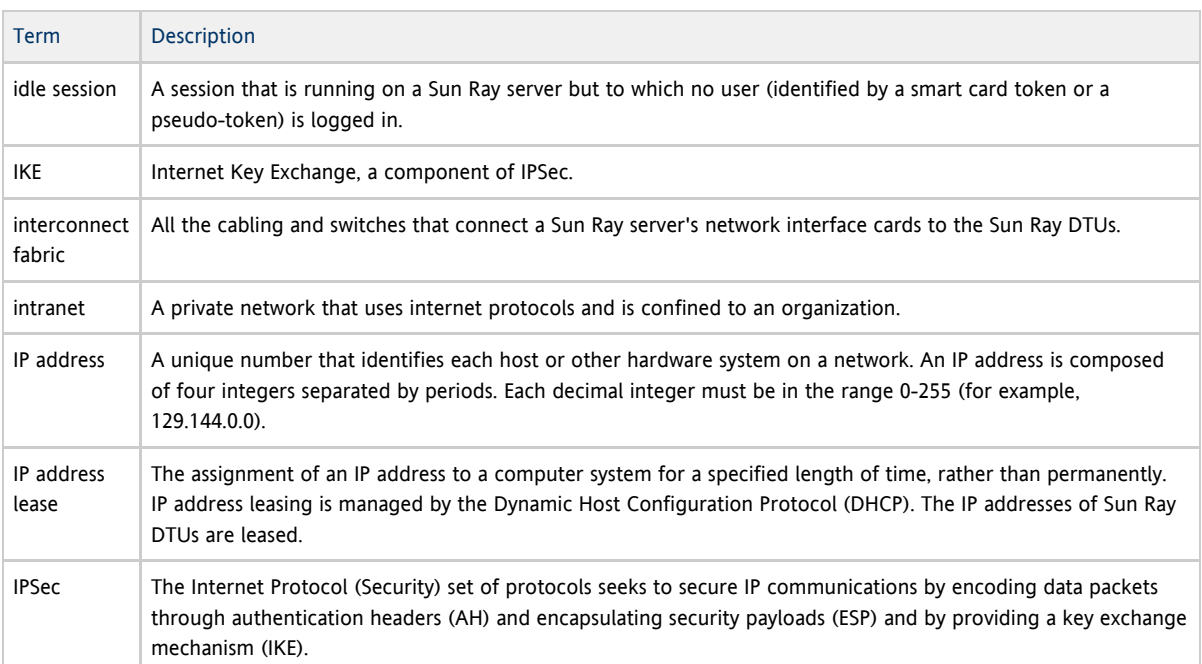

# <span id="page-14-0"></span>K

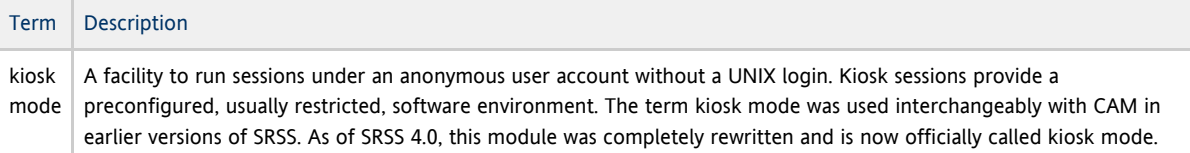

## <span id="page-14-1"></span>L

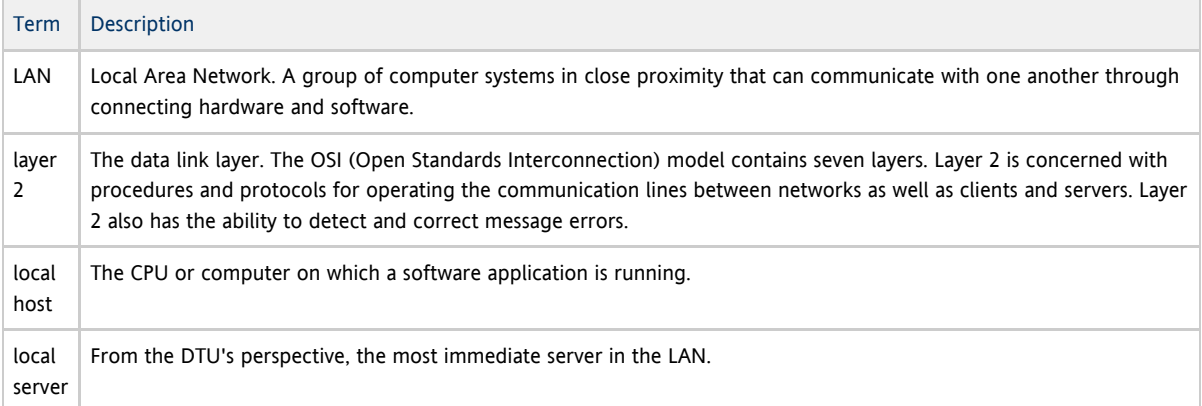

# <span id="page-14-2"></span>M

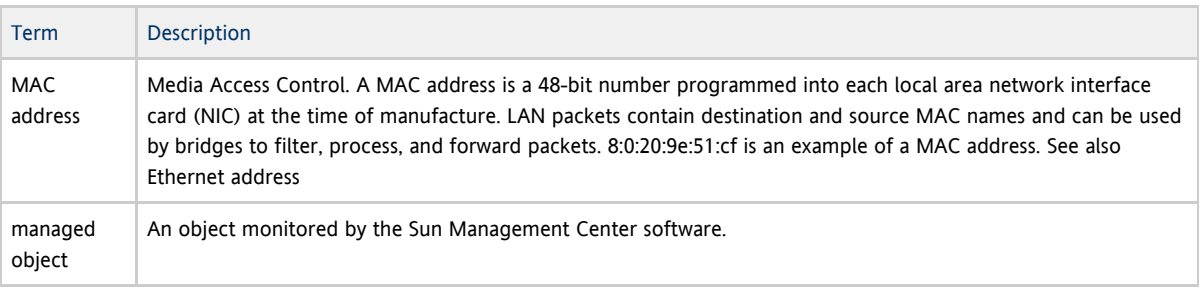

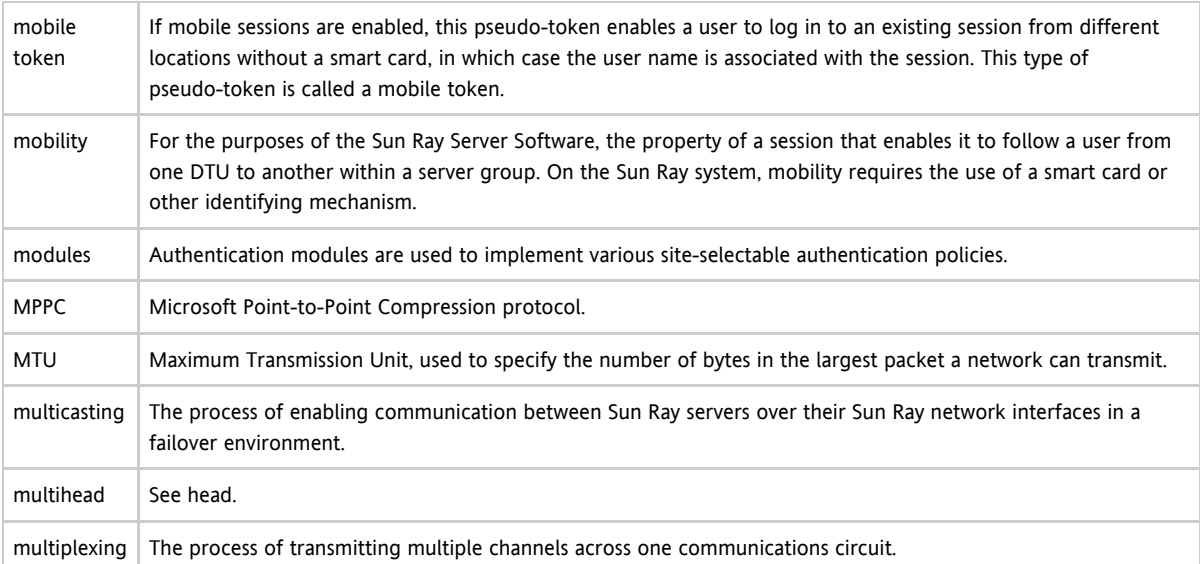

## <span id="page-15-0"></span>N

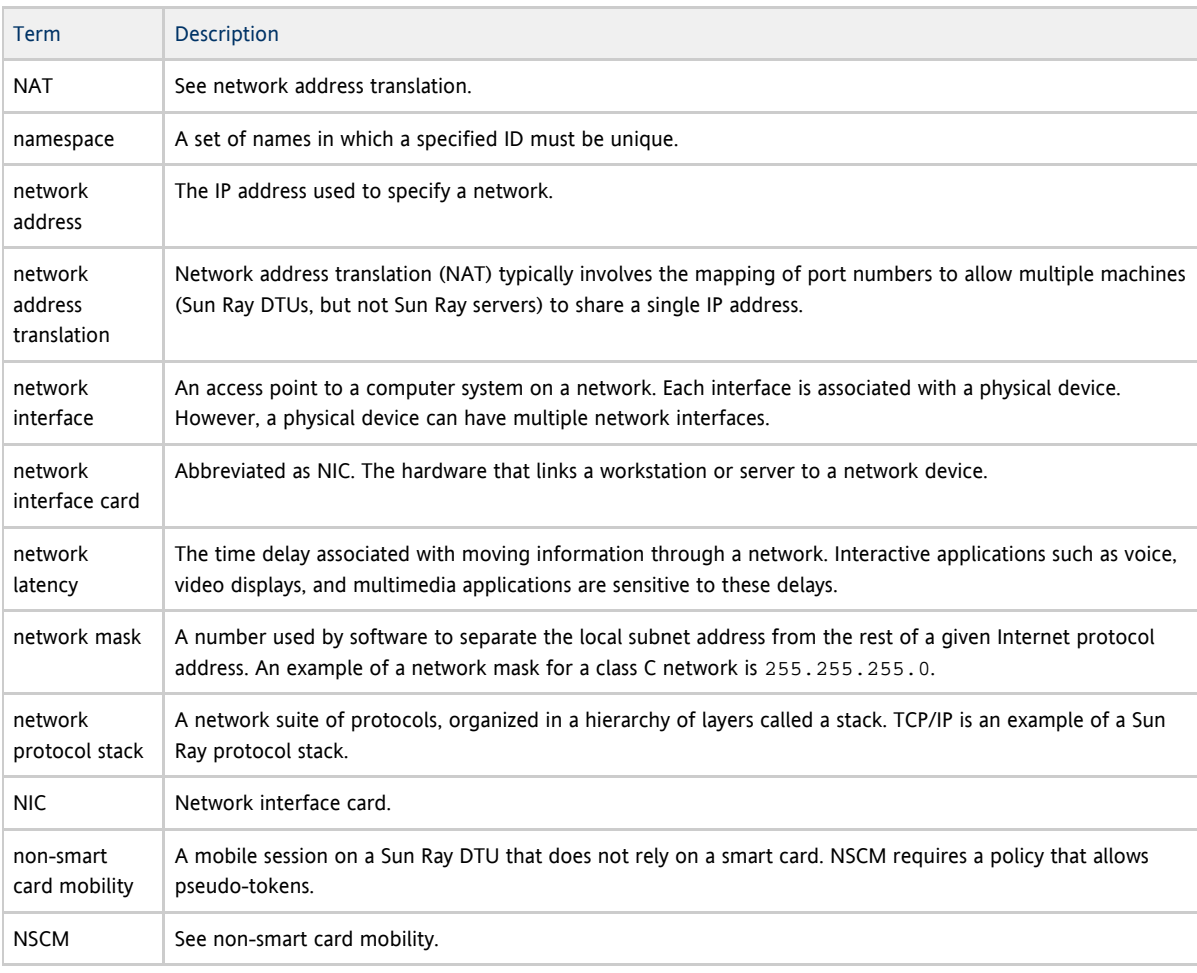

# <span id="page-15-1"></span>O

<span id="page-15-2"></span>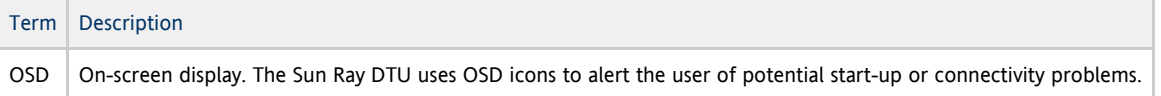

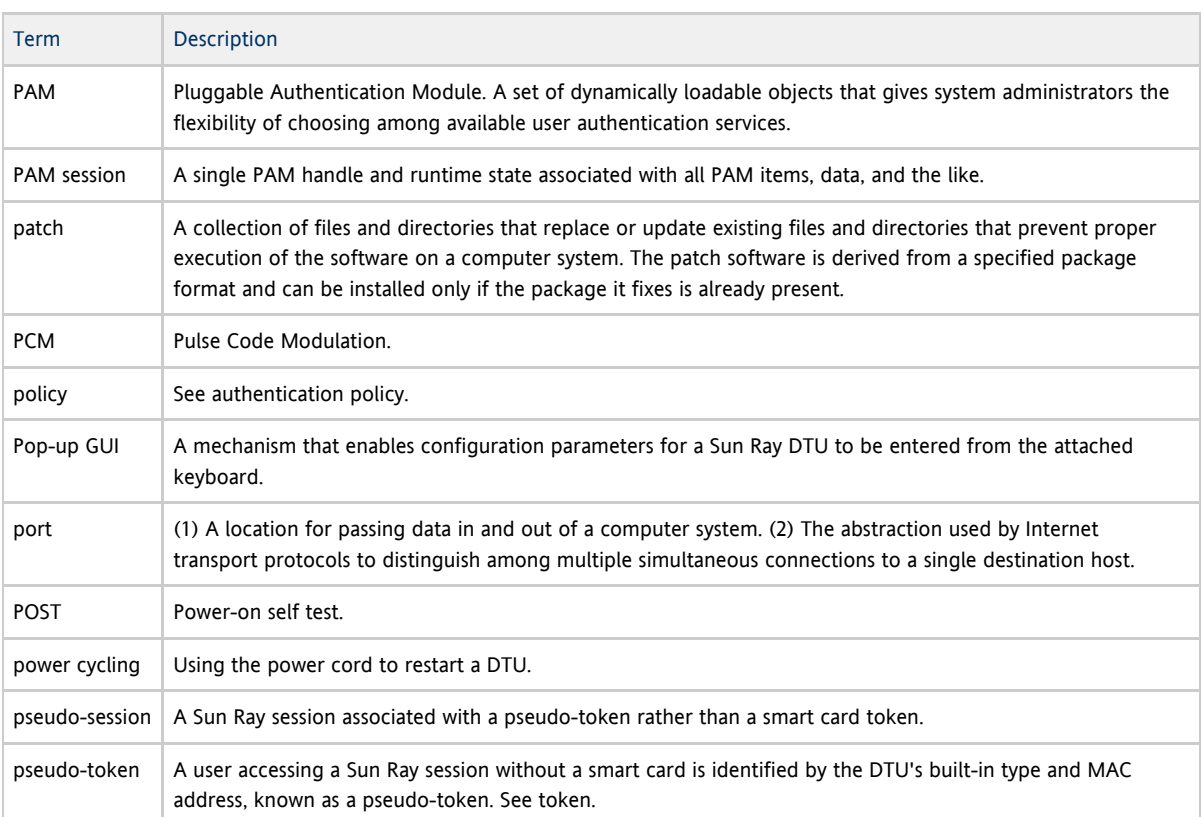

## <span id="page-16-0"></span>R

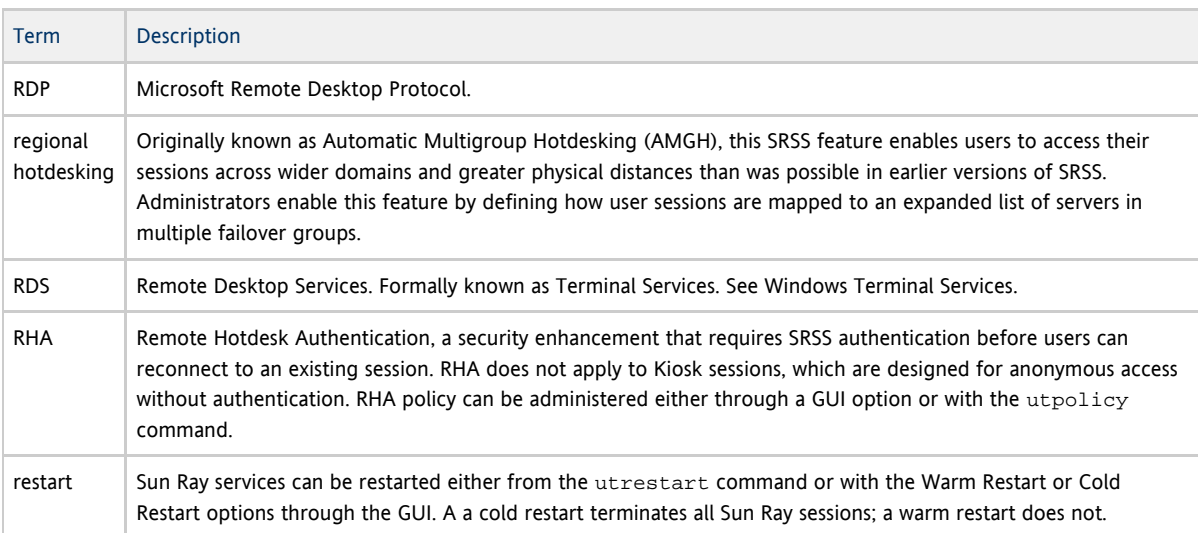

# <span id="page-16-1"></span>S

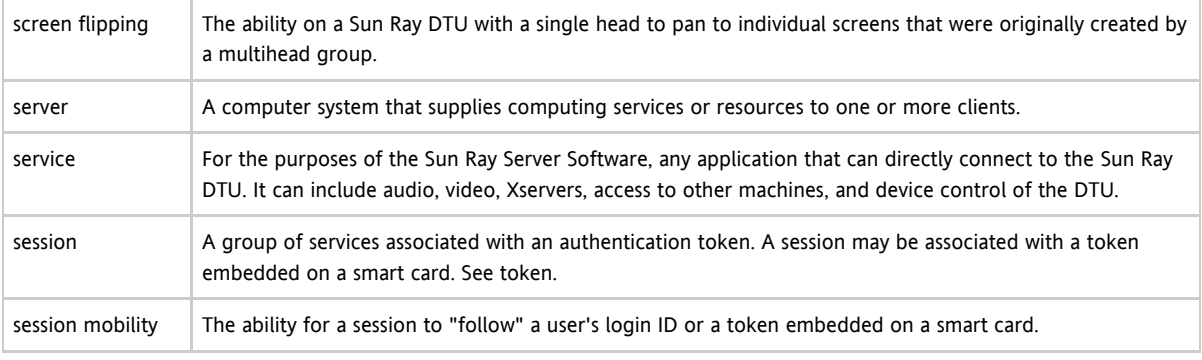

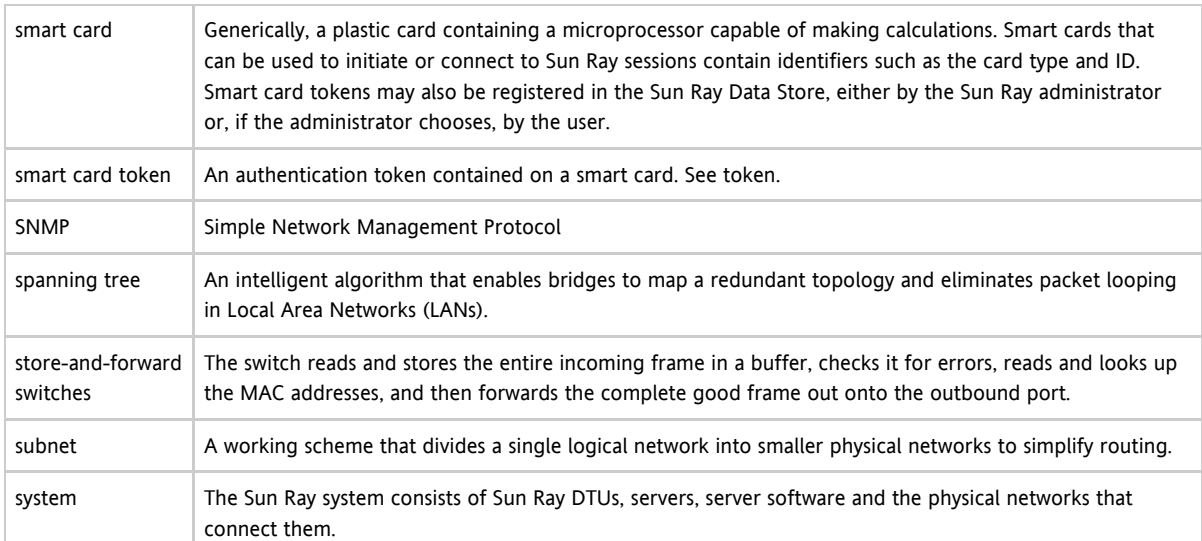

# <span id="page-17-0"></span>T

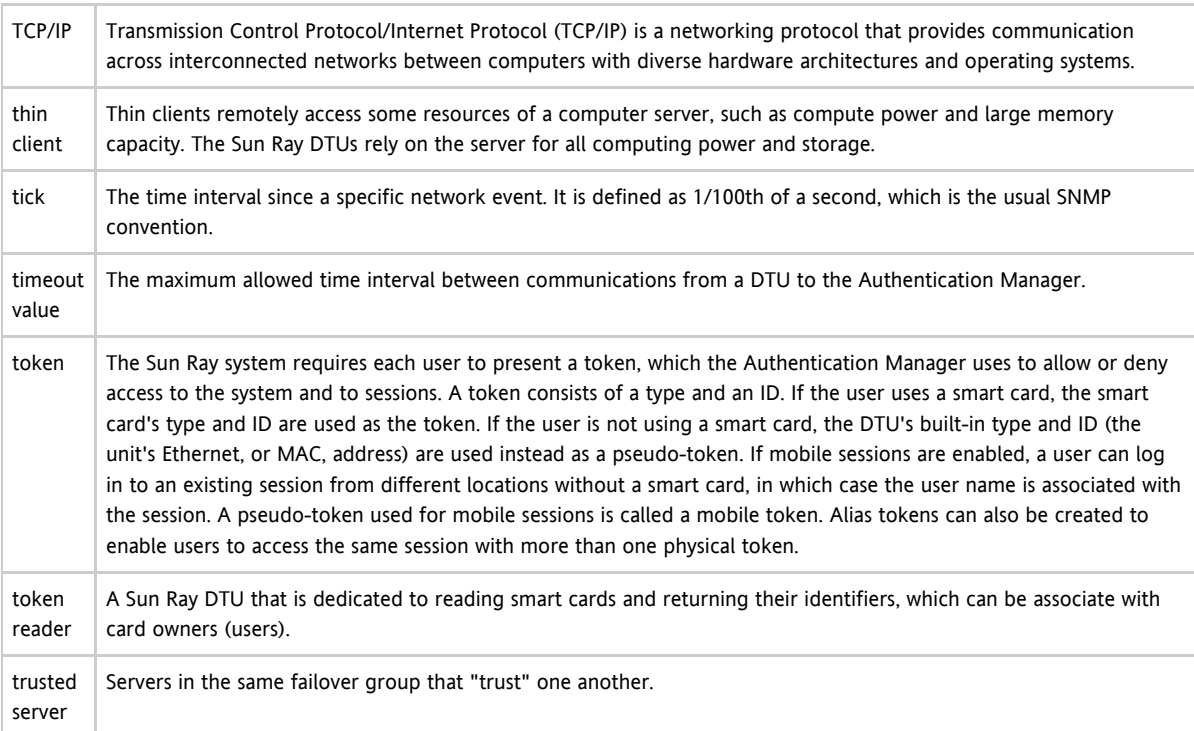

# <span id="page-17-1"></span>U

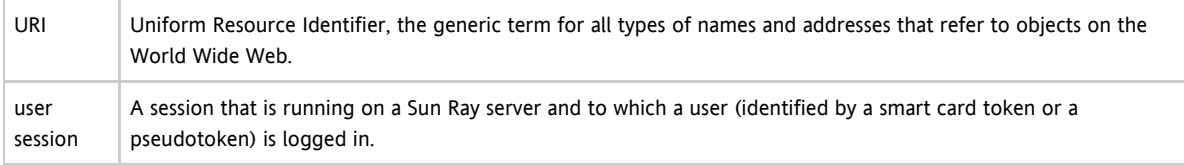

# <span id="page-17-2"></span>V

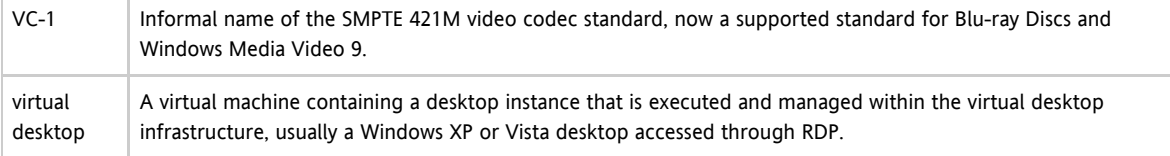

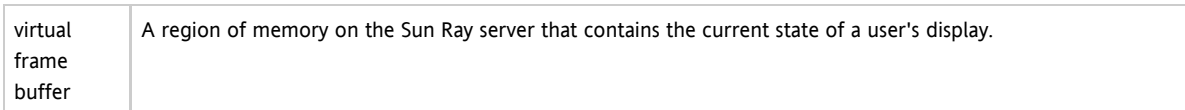

### <span id="page-18-0"></span>W

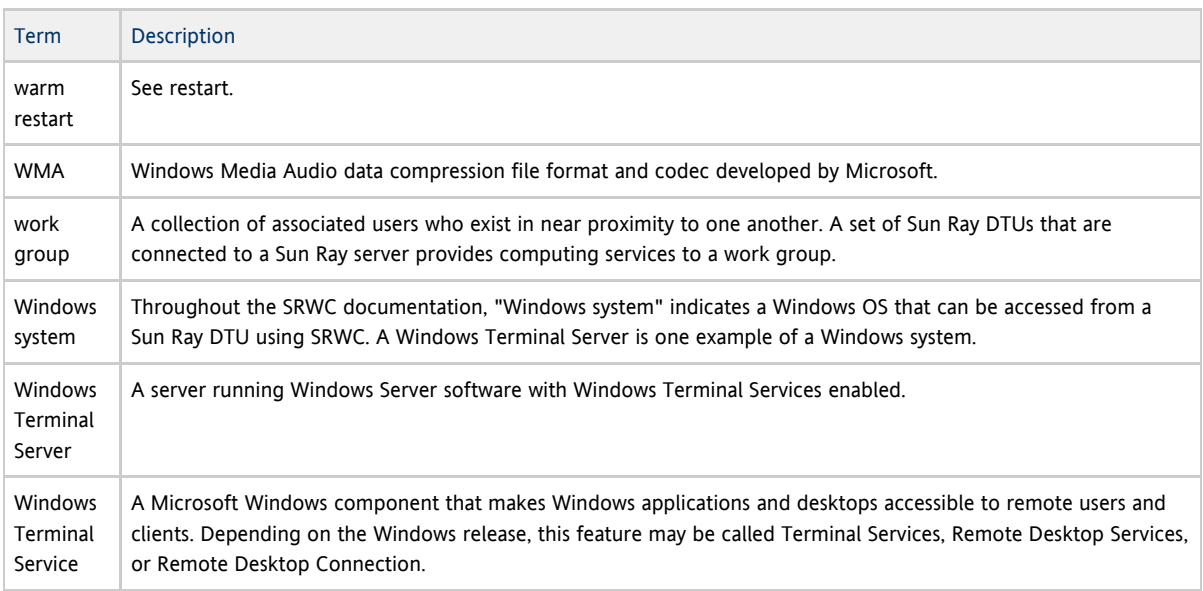

## <span id="page-18-1"></span>X

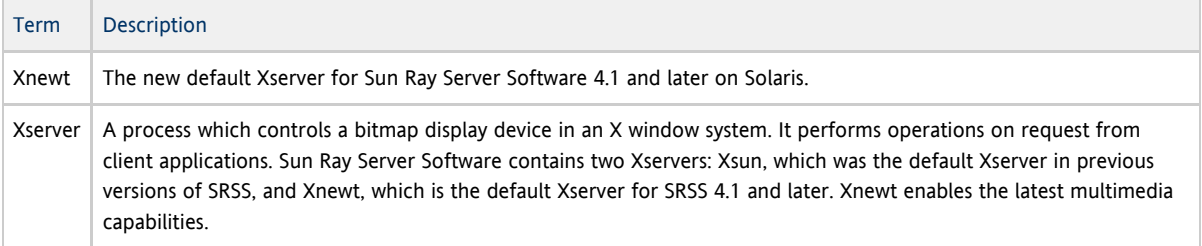

### <span id="page-18-2"></span>Y

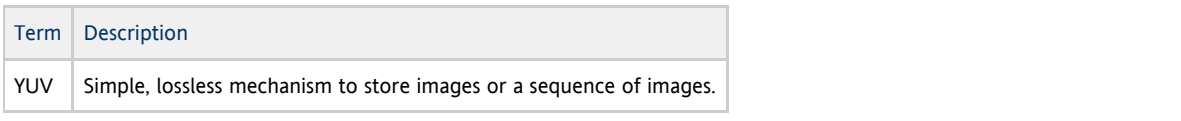

#### Copyright © 2011, Oracle and/or its affiliates. All rights reserved.

This software and related documentation are provided under a license agreement containing restrictions on use and disclosure and are protected by intellectual property laws. Except as expressly permitted in your license agreement or allowed by law, you may not use, copy, reproduce, translate, broadcast, modify, license, transmit, distribute, exhibit, perform, publish, or display any part, in any form, or by any means. Reverse engineering, disassembly, or decompilation of this software, unless required by law for interoperability, is prohibited.

The information contained herein is subject to change without notice and is not warranted to be error-free. If you find any errors, please report them to us in writing.

If this software or related documentation is delivered to the U.S. Government or anyone licensing it on behalf of the U.S. Government, the following notice is applicable:

U.S. GOVERNMENT RIGHTS Programs, software, databases, and related documentation and technical data delivered to U.S. Government customers are "commercial computer software" or "commercial technical data" pursuant to the applicable Federal Acquisition Regulation and agency-specific supplemental regulations. As such, the use, duplication, disclosure, modification, and adaptation shall be subject to the restrictions and license terms set forth in the applicable Government contract, and, to the extent applicable by the terms of the Government contract, the additional rights set forth in FAR 52.227-19, Commercial Computer Software License (December 2007). Oracle USA, Inc., 500 Oracle Parkway, Redwood City, CA 94065.

This software is developed for general use in a variety of information management applications. It is not developed or intended for use in any inherently dangerous applications, including applications which may create a risk of personal injury. If you use this software in dangerous applications, then you shall be responsible to take all appropriate fail-safe, backup, redundancy, and other measures to ensure the safe use of this software. Oracle Corporation and its affiliates disclaim any liability for any damages caused by use of this software in dangerous applications.

Oracle is a registered trademark of Oracle Corporation and/or its affiliates. Other names may be trademarks of their respective owners.

This software and documentation may provide access to or information on content, products, and services from third parties. Oracle Corporation and its affiliates are not responsible for and expressly disclaim all warranties of any kind with respect to third-party content, products, and services. Oracle Corporation and its affiliates will not be responsible for any loss, costs, or damages incurred due to your access to or use of third-party content, products, or services.